## **Installation Directions**

## **Screensaver**

- 1. Run 'The Water Club Screensaver.exe'
- 2. Click 'continue' to begin the installation process
- 3. When the installation is complete click close 'finish'
- 4. To set 'The Water Club Screensaver' as your screensaver and to change screensaver settings follow the directions below:

#### Windows 7

1. Right click on an empty space on the desktop and click on **Personalize**. (see screenshot below)

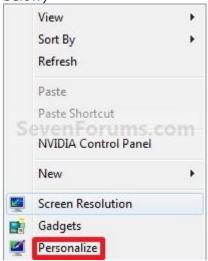

2. Click on the **Screen Saver** link at the bottom of the window. (see screenshot below)

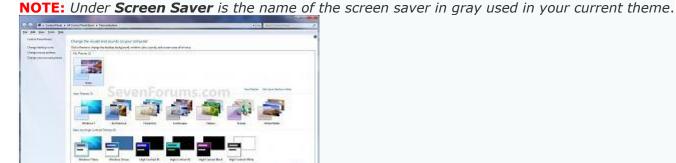

**3.** Close the **Personalization** window. (see screenshot above)

1338x810 199kb JPEG

**4.** Under **Screen saver**, click on the drop down menu and select a listed screen saver that you would like to use in your current theme and click on the **Apply** button. (see screenshots below) **NOTE:** To create your own screen saver, select **Photo** and click on the **Settings** button to browse to the image you want to use as the screen saver.

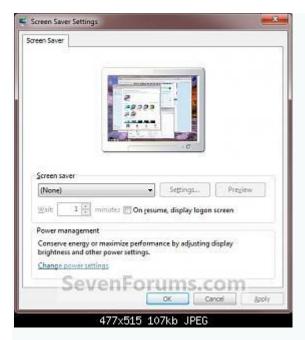

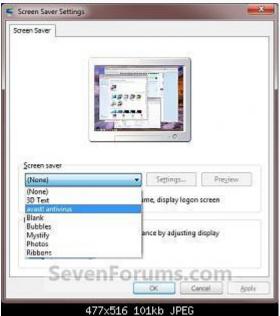

# Windows XP

#### To change your screen saver

- 1. Right-click your desktop, and then click **Properties**.
- 2. In the **Display Properties** dialog box, click the **Screen Saver** tab.
- 3. Click the **Screen saver** drop-down box, and then click a screen saver.
- 4. Click the **Preview** button to see how the screen saver will appear on your monitor.
- 5. Move your mouse or press a key to return to the **Display Properties** dialog box. To try a different screen saver, return to step 3.
- 6. Click the **Settings** button to change the standard behavior of the screen saver you selected. (Each screen saver has its own settings dialog box.) Then, click **OK**.

- 7. In the **Wait** box, type the number of minutes the computer should wait to start the screen saver after you last touched the keyboard or mouse.
- 8. If you are the only person who uses your computer and you are not concerned about security, clear the **On resume**, **display Welcome screen** check box. Otherwise, leave this check box selected.
- 9. Click **OK**.

# Windows Vista

### To change a screen saver

- 1. Open Screen Saver Settings by clicking the **Start** button , clicking **Control Panel**, clicking **Appearance and Personalization**, clicking **Personalization**, and then clicking **Screen Saver**.
- 2. Under **Screen saver**, in the drop-down list, click the screen saver you want to use.
- 3. Click **Preview** to see what your chosen screen saver will look like.
- 4. Click **OK**.